# **ComRep KURZANLEITUNG**

Kent Repertorium (4 Seiten)

# **Einstellungen**

### **Repertorium auswählen**

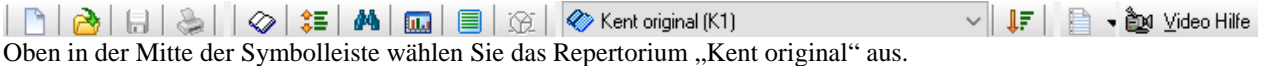

Rechts oben befindet sich der Schalter Video-Hilfe. Wenn Sie zu einem Fenster einen Videoclip sehen möchten, dann klicken Sie immer auf diesen Schalter.

# **Einen neuen Patienten anlegen**

Kicken Sie in der Menüzeile des Hauptfensters (links oben) auf den Menüpunkt **Datei** und anschließend den Menüpunkt **Neuer Patient**.

 $\Box$  *oder auf dieses Symbol in der Symbolleiste.* 

Füllen Sie die Karteikarte für einen Patienten aus.

*Tipp*: **Vorname**, **Nachname** und das **Geburtsdatum** reichen aus, wenn Sie den Patienten nur kurz erfassen möchten. Zu einem späteren Zeitpunkt können Sie die **Karteikarte** jederzeit ergänzen.

Nach dem Ausfüllen der Karteikarte klicken Sie auf den *OK*-Schalter. Es erscheint das Hauptmenü mit den Patientendaten rechts unten in der Statuszeile.

*Hinweis:* Falls kein *OK*-Schalter auf der Karteikarte zu finden ist.

Jetzt diesen Patienten auswählen. Rufen Sie die Patientenliste auf, siehe unterhalb der **Karteikarte**. Falls Sie die Patientenliste unterhalb der Karteikarte nicht sehen, klicken Sie auf der linken Spalte unter **Alle Patienten** auf *Gruppe A*. Die Patientenliste erscheint. Wählen Sie den vorher eingegebenen Patienten aus und klicken Sie auf den Schalter *Neue Repertorisation*.

# **Schnelle Repertorisation**

Klicken Sie im *Startfenster* auf *Schnelle Repertorisation*. *Tipp*: *Schnelle Repertorisation* empfiehlt ComRep für größere Bildschirme.

Hier finden Sie bereits alle Fenster, die Sie zur Repertorisation benötigen:

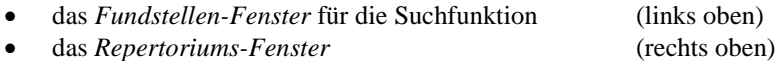

das *Auswertungs-Fenster* (unten)

*Tipp*: Die Größe der einzelnen Fenster können Sie an den Begrenzungslinien mit gedrückter Maus-Taste verändern.

**Symptom 1:** ComRep soll nach folgendem Symptom suchen: »Gemüt - Mitfühlend«

Klicken Sie in der Symbolleiste auf das Symbol mit dem Fernglas.

Geben Sie im Eingabefeld "mitfühlend" ein. Bei Kapitel ist "Alle Kapitel" eingestellt, d.h. dass der Begriff im gesamten Repertorium gesucht wird. Klicken Sie auf den *OK*-Schalter.

Klicken sie auf das Symptom »Gemüt - Mitfühlend« gefunden. Rechts im *Repertoriums Fenster* sehen Sie die Arzneien. Mit einen Doppelklick auf das markierte Symptom wird es übernommen. Im *Auswertungs-Fenster* unten erscheint die Repertorisation.

*Tipp*: Falls das *Auswertungs-Fenster* nicht gut sichtbar ist, vergrößern Sie dieses bei gedrückter li. Maus-Taste mit der Begrenzungslinie oberhalb der Auswertung*.*

Schließen Sie bitte das Fenster mit der *ESC*-Taste oder rechts oben mit der Maus. In der Mitte von ComRep sehen Sie das *Startfenster*.

### **Die Suchfunktion**

Im Unterschied zur **Schnellen Repertorisation** erscheint hier nur die Suchmaske. *Tipp*: empfiehlt ComRep für kleinere Bildschirme.

#### **Symptom 2:**

»Magen - Appetit - vermehrt «

Klicken Sie in der Symbolleiste auf das Symbol mit dem Fernglas.

Geben Sie folgende Begriffe ein:

#### **Appetit vermehrt**

Klicken Sie anschließend mit der li. Maus-Taste den **OK**-Schalter an.

Nach kurzer Zeit erscheinen die Symptome, die die Zeichenketten "Appetit" und "vermehrt" beinhalten. Suchen Sie das gewünschte Symptom und übernehmen Sie es mit einem Doppelklick. *Tipp*: Schreiben Sie nicht immer ganze Worte aus "appe verme" hat das gleiche Ergebnis.

### **Arzneimittel anzeigen**

Markieren Sie ein Symptom und klicken Sie auf den Menüpunkt *Arzneimittel*. Es erscheinen die Arzneimittel mit den jeweiligen Wertigkeiten. Schließen Sie das Arzneimittelfenster.

*Tipp*: Mit Hilfe der *F5*-Taste erzielen Sie den gleichen Effekt. Benutzen Sie die *F5*-Taste auch zum Schließen des Fensters!

### **Verknüpfen von Symptomen**

Ziehen Sie bei gedrückter li. Maus-Taste per Drag & Drop einzelne Symptome auf diesen  $\Xi$  Schalter unten auf der linken Spalte des Fensters. Verfahren Sie mit weiteren Symptomen auf die gleiche Art. Die Anzahl der Symptome erscheint direkt am Schalter. Am Ende klicken Sie auf den Schalter, um die Symptome zu verknüpfen.

Schließen Sie alle Fenster (*ESC*-Taste) bis Sie zum Hauptmenü zurückgekehrt sind.

### **Expert-Synonyme**

Viele Symptome sind am Anfang mit einem Schlüssel bzw. mit einem Pfeil markiert.

- *Gelber Schlüsse*l: zu diesem Symptom gibt es synonymen Rubriken.
- *Pfeil*: Siehe-Verweis, der auf ein anderes Symptom verweist.

Markieren Sie ein Expert Symptom und klicken Sie auf den Menüpunkt *Expert*. *Tipp*: die *F6*-Taste hat die gleiche Funktion.

Es erscheinen Symptome zu diesem Themenkreis. Hier können Sie Symptome mit einem Doppelklick für die Auswertung übernehmen.

# **Hierarchische Suchfunktion**

**Symptom 3:** »Weibliche Genitalien - Ausfluss, Fluor - brennend«

Klicken Sie im *Startfenster* auf das Kapitel Symbol.

Auf der linken Seite des Bildschirms erscheinen eine Frau und ein Mann. Klicken Sie mit der Maus auf das Genital der Frau und klicken Sie auf den "Genital weibl.".

Rechts erscheint eine Auflistung der 2. Hierarchie-Ebene des Kapitels *Genital weiblich* mit der Anzahl der dazugehörigen Symptome.

Machen Sie einen Doppelklick auf "Ausfluss, Fluor" in dieser Liste. Es erscheinen alle Symptome, die die 2 Hierarchie-Ebene "Ausfluss" besitzen.

Markieren Sie das Symptom "**brennend**" und klicken Sie auf den Schalter *Anzeigen* (re. oben). Mit einem Doppelklick im Fundstellefenster wählen Sie anschließend das gewünschte Symptom aus.

Schließen Sie alle Fenster (*ESC*-Taste) bis Sie zum Hauptmenü zurückgekehrt sind.

### **Buchseite**

Klicken Sie in der Symbolleiste auf das Symbol mit der Buchseite.

Rechts unten in dem Eingabefeld steht die aktuelle Seite. Hier können Sie beliebige Seiten des Buches eingeben. Drücken Sie anschließend immer die *Eingabe*-Taste. Alle Symptome dieser Seite werden aufgelistet.

Rechts unten können Sie andere Buchseiten eingeben. Schreiben Sie rechts unten z.B. die Seite 59. Klicken Sie anschließend auf die grüne Hakentaste. Die Seite wird aufgeschlagen.

Machen Sie mit der li. Maus-Taste einen Doppelklick direkt auf ein Symptom.. Das Symptom wird übernommen. Schließen Sie dieses Fenster.

### **Auswertung**

Klicken Sie im *Startfenster* auf das Symbol für die Auswertung (oder *F8*-Taste).

Mit dem Menüpunkt *Ansicht* im Auswertfenster können Sie zwischen **Klassischer** und **Alternativer Darstellung** wählen.

#### **A) Klassische Darstellung**

Auf Ihrem Bildschirm wird eine Auswertung angezeigt, die nach der Methode TREFFER sortiert ist.

Oben sehen Sie die **Symptomliste** der geladenen Symptome. Unten ist die **Auswertungsmatrix** zu sehen.

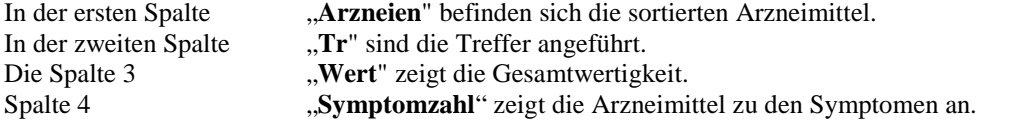

#### **B) Alternative Darstellung**.

Auf der linken Seite sehen Sie die **Symptome**. Rechts oben sind die Arzneimittel, darunter die Treffer und die Gesamt-Wertigkeit aufgelistet.

Bitte probieren Sie beide Darstellungen aus. Vom Inhalt her sind sie gleichwertig. Wählen Sie diejenige aus, die Ihnen mehr zusagt.

# **Drucken**

Vergewissern Sie sich, ob Ihr Drucker betriebsbereit ist.

Klicken Sie in der Symbolleiste auf das Symbol mit dem Drucker. Anschließend klicken Sie auf die *OK*-Schalter, um die Repertorisation zu drucken.

**Materia medica** (nur möglich, falls Sie Materia medica gekauft haben!)

Klicken Sie im Startfenster auf *Materia Medica*. Es erscheint das Arzneimittelbild der voreingestellten *Materia Medica*. Mit Hilfe der Suchfunktion können Sie hier die gesamte Materia Medica durchsuchen.

# **Speichern und Patient schließen**

Klicken Sie in der Symbolleiste auf *Speichern*. Beantworten Sie die nächste Frage mit **Ja**, um die Repertorisation zu speichern.

Um die Repertorisation des Patienten zu schließen, klicken Sie bitte: **Datei -> Schließen**

# **Repertorisation eines Patienten wieder aufrufen**

Klicken Sie in der Symbolleiste auf das Symbol **Öffnen Patient**.

Oben erscheint die **Patientenliste**, auf der bereits vorhandene Patienten aufgelistet sind. *Schritt 1:* Markieren Sie oben in der Patientenliste den Patienten.

#### Unterhalb erscheinen die **Repertorisationen**.

*Schritt 2:* Mit einem Doppelklick auf die gewünschte Repertorsation wird diese übernommen. Sie befinden sich wieder im Repertorisations-Programm.

Im *Startfenster* kann die **A** Auswertung angezeigt werden.

### **Wichtige Tasten auf der Tastatur**

#### **Funktions-Tasten / Hotkeys**

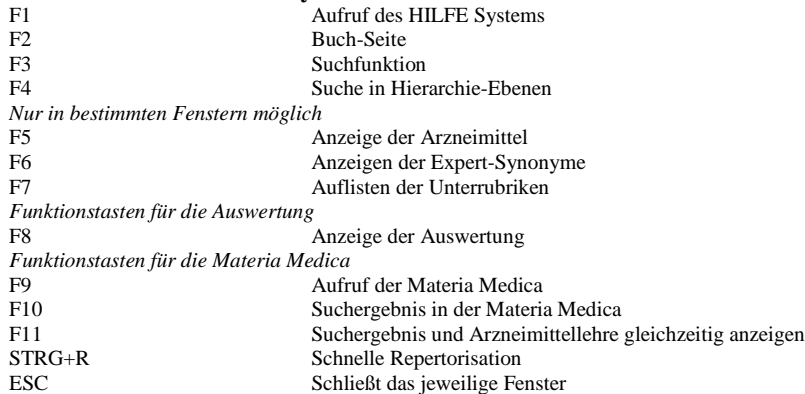